6001 36th Avenue West

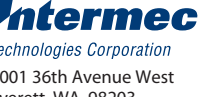

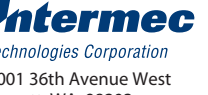

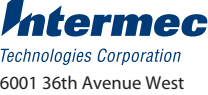

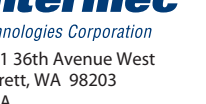

Everett, WA 98203 U.S.A.

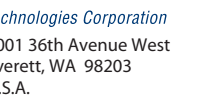

www.intermec.com

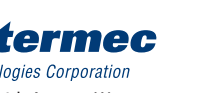

© 2003 Intermec Technologies Corp.

All Rights Reserved

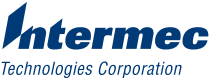

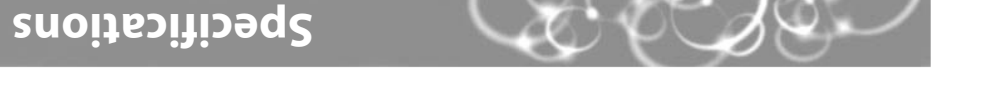

Input Voltage: ~100, 120, or 230 V ±10% Frequency: 47-63 Hz

### Environment

## **EasyCoder® 3400e, 4420, 4440 Bar Code Label Printer**

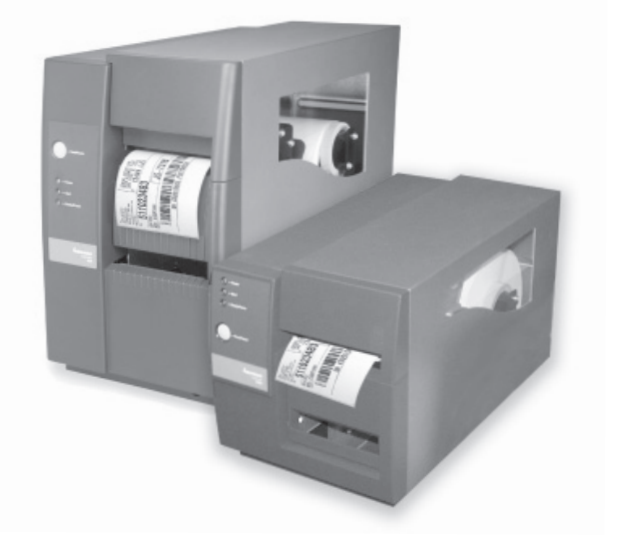

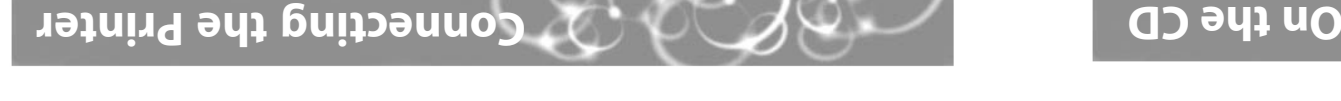

# **Quick Start Guide**

## *Intermec*

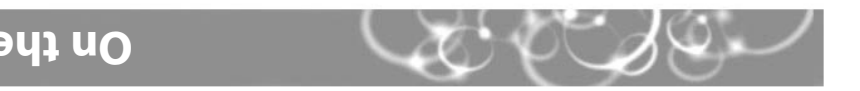

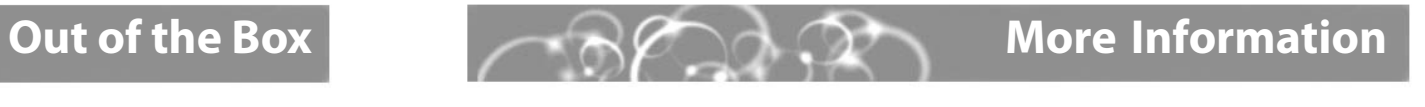

#### **Electrical Requirements**

Operating: 4°C to 40°C (40°F to 104°F)

Storage: 0°C to 70°C (32°F to 120°F)

Humidity: 10% to 90% noncondensing

#### **Options and Accessories**

EasyLAN Wireless: This option lets the printer communicate either wirelessly with a PC using an 802.11b radio card or with other devices through an access point.

EasyLAN 10i2 Ethernet adapter: This accessory allows you to share available printer resources through an Ethernet network.

#### **Media Accessories**

PrintSet<sup>rm</sup> PrintSet is a Microsoft<sup>®</sup> Windows<sup>™</sup> based configuration utility that lets you set print speed and media sensitivity for optimum print quality. You can also use PrintSet to download additional fonts or graphics and install new flash-based firmware.

The self-strip option is a factory-installed accessory. The cutter can be factory- or fieldinstalled.

> **InterDriver is a souper is a sophisticated Windows printer driver that is compatible with**  $\frac{1}{2}$ Windows 95, 98, ME, NT v4.0, 2000, and XP.

> ActiveX<sup>®</sup> Controls ActiveX Controls insert bar codes into Microsoft application programs printed with InterDriver.

> LabelShop® START LabelShop START is a basic Windows-based design and print software package.

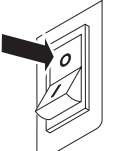

Congratulations on your purchase of the EasyCoder 3400e, 4420, or 4440 Bar Code Label Printer. These printers combine proven performance, economic value, and ease of use. Your printer is equipped with the Printer Companion CD, a sample roll of media, and a sample roll of thermal transfer ribbon.

The Printer Companion CD contains technical documentation, information about Intermec media supplies, and software. This overview will help you get the most from your printer:

**1** Turn the On/Off so to C of the appropriate the off (O) position. connector into the serial (A) or parallel (B) communications port.

EasyCoder 3400e, 4420, 4440 Bar Code Label Printer

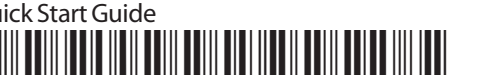

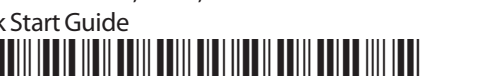

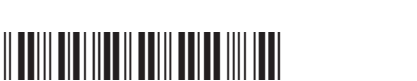

Technologies Corporatio

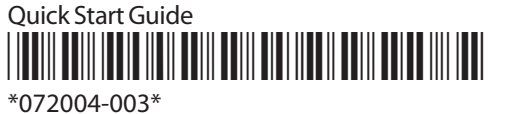

For more information on using these printers, please see:

- *• EasyCoder® 4420/4440 Bar Code Label Printer User's Manual* (P/N 066392)
- *• EasyCoder® 3400e Bar Code Label Printer User's Manual* (P/N 071881)

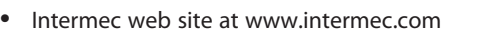

Sample thermal transfer ribbon and media

 $\mathbf{Q}$ 

Media support

Cardboard ribbon core

 $\Diamond$ 

Printer Companion CD

**Heading 12 Note:** Make sure that you remove all packing material from the printer before you

AC power cord

Quick start guide

proceed.

You can connect your printer to a PC, a local area network, an AS/400 (or other midrange system), or a mainframe. This section explains how to connect the printer to your PC. You can connect the printer to either a serial (COM) port or a parallel port on your PC. You must provide the correct cables to connect the printer. Use the following table to determine the correct Intermec cable for your application.

## For Connecting To Use Intermec Cable

- PC serial port **Biggan Diggand Defits** in printer to 9-bin, null modem (P/N 048693) IBM PC, 25-pin printer to 25-pin, null modem (P/N 048668)
- PC parallel port Parallel port cable (P/N 590124)

Core locking brackets for plastic ribbon cores

**Note:** If you are using plastic ribbon cores, you need to install the core locking brackets for the plastic ribbon cores. For help, see the printer user's manual.

Contact your local Intermec representative for ordering assistance.

Plug the other end of the cable into a serial or parallel port on your PC.

 If you are connecting the printer to a serial port on your PC, you may need to **Note:** change the serial port configuration of your PC to match the printer.

3400

**Getting Started Guide**

**EasyCoder 3400e Bar Code Label Printer ®**

**Intermec**

# **EasyCoder® 3400e, 4420, 4440 Bar Code Label Printer Quick Start Guide**

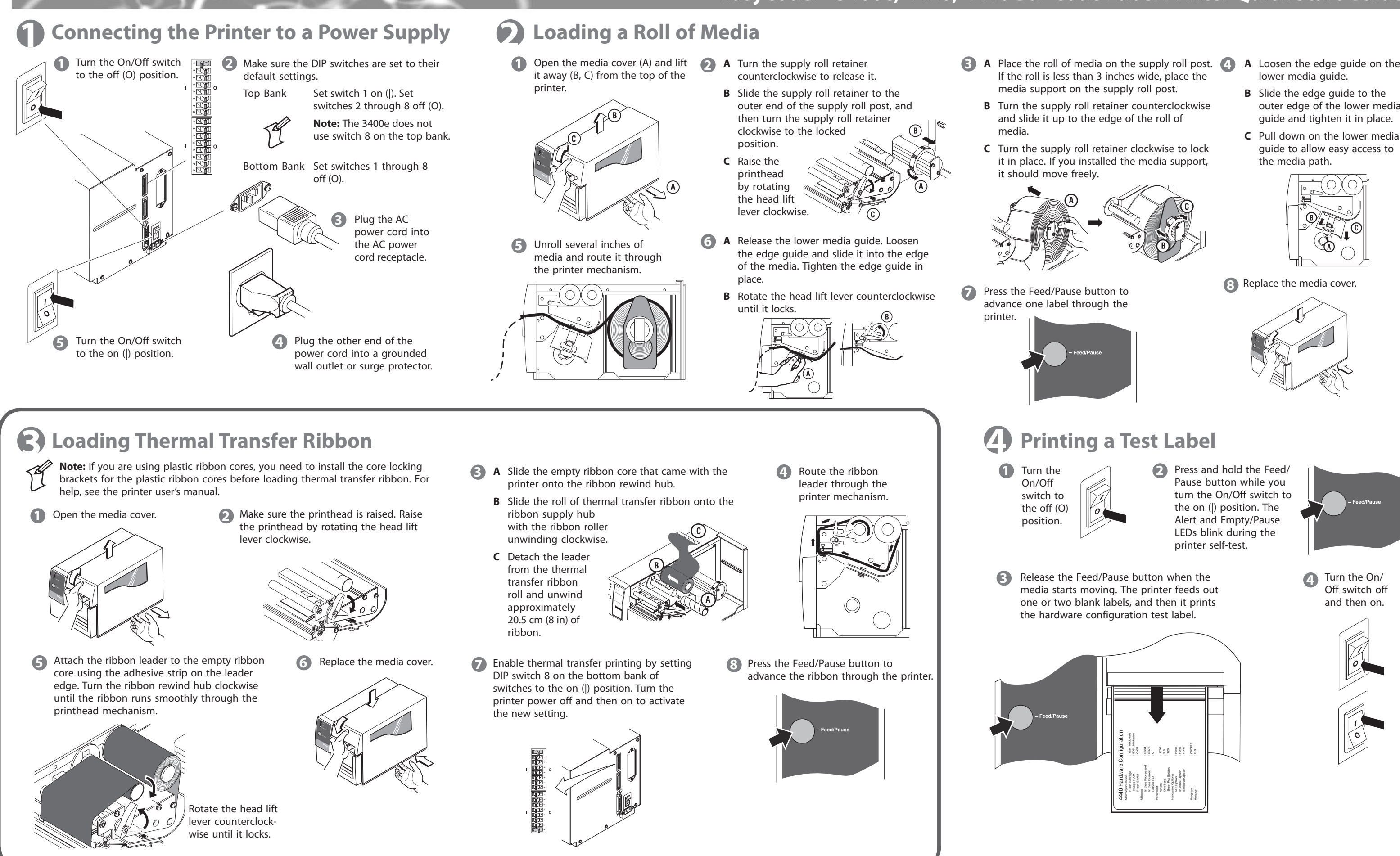

- 
- 
- 

- - lower media guide.
	- **B** Slide the edge guide to the outer edge of the lower media guide and tighten it in place.
	- **C** Pull down on the lower media guide to allow easy access to the media path.

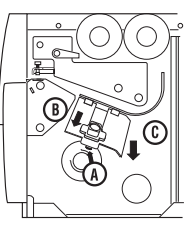

Replace the media cover.

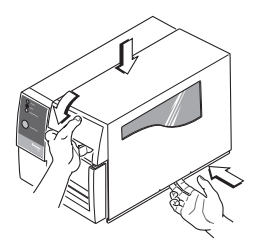

 **2** Press and hold the Feed/ Pause button while you turn the On/Off switch tothe on (|) position. The Alert and Empty/Pause LEDs blink during the printer self-test.

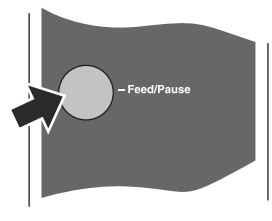

Off switch off

**4** Turn the On/

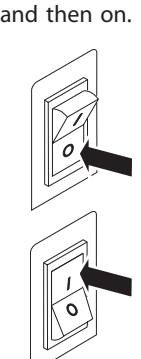